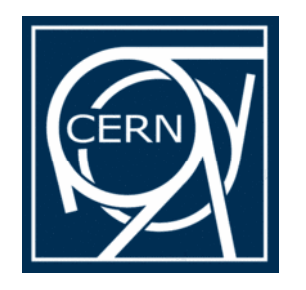

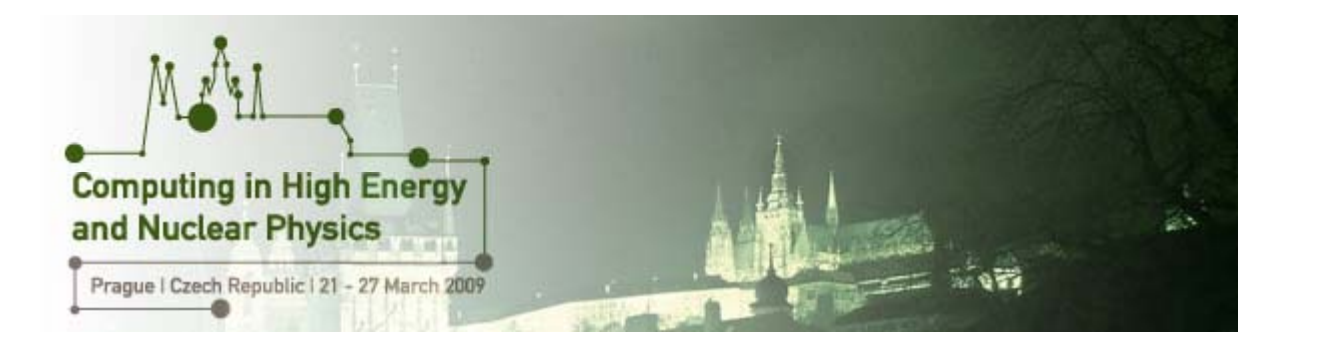

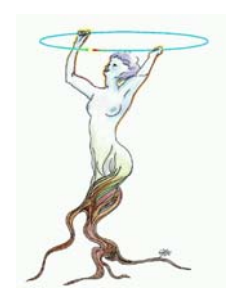

# **Fit Panel**

David Gonzalez Maline Lorenzo Moneta Ilka Antcheva CERN, PH SFT Group

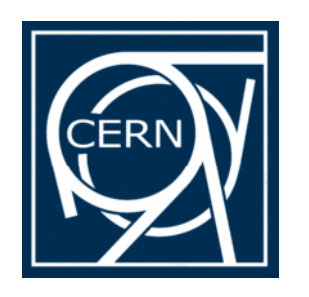

### **Fitting in ROOT**

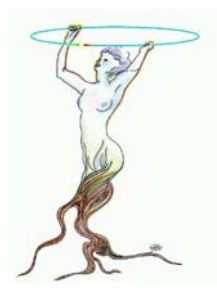

#### Fitting in ROOT is possible :

- $_{\lambda} \,$  Histograms (1D, 2D, 3D)
- $_{\lambda}~$  Graphs (also 1D, 2D, 3D)
- $_{\lambda}$  Trees
- $_{\scriptscriptstyle \lambda}$  User defined data
- $_{\lambda}$  etc...

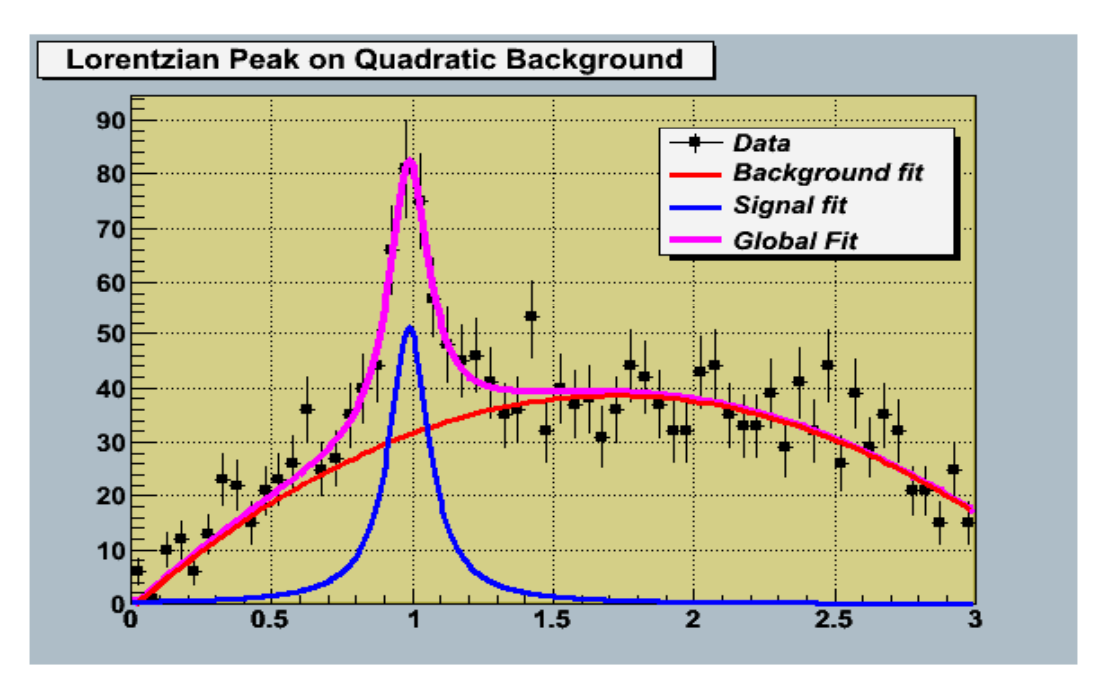

#### Example:

```
TH1D* h = new TH1D(....);
// Fill the Histogram
h->Fit("gaus", "LE+", "SAME", 2.4, 8.6);
```
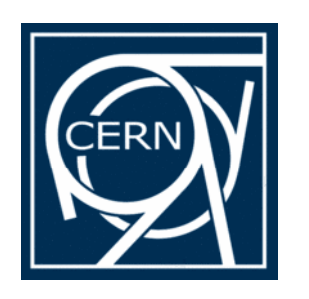

### **Fitting Options**

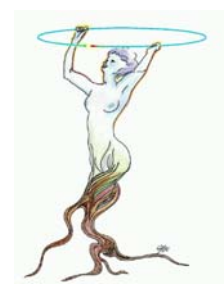

Several options are available:

- $_{\lambda}$  Binned/Unbinned fit
- $_{\scriptscriptstyle \lambda}$  User defined model and objective  $_{\scriptscriptstyle \lambda}$ functions
- $_{\lambda}$  Choice of minimization method.
	- $_{\lambda} \,$  Minuit and Minuit2
	- $_{\lambda}$  Fumili
	- $_\lambda$  GSL
- $_{\lambda}$  Automatic use of linear fits for linear functions
- $_{\scriptscriptstyle \lambda}$  Robust fit option for linear fits

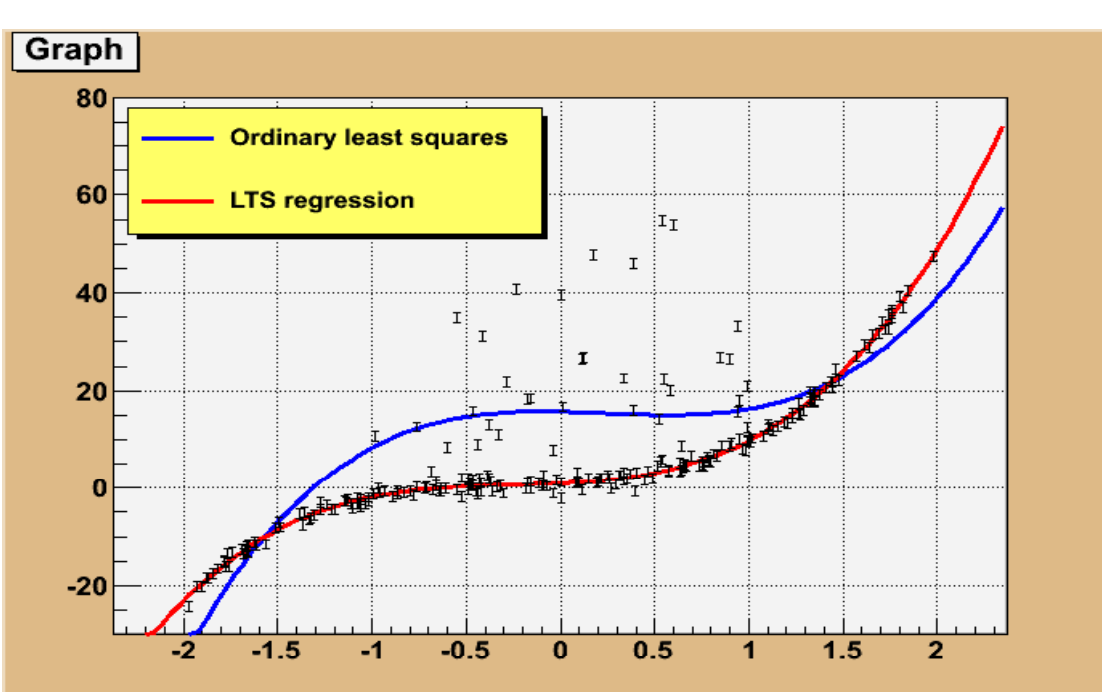

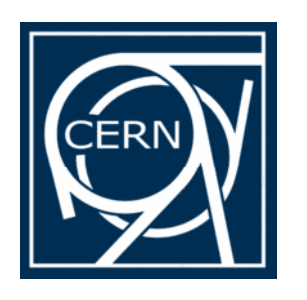

### **Presenting the FitPanel**

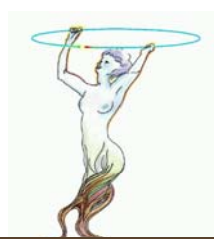

GUI for fitting all ROOT data analysis objects:

- $_{\scriptscriptstyle \lambda}$  Histograms
	- $_{\circ}$  TH1, TH2 and TH3
	- ¾ TProfile, TProfile2D and TProfile3D
- $_{\scriptscriptstyle \rm \lambda}$  TGraph, TGraphErrors and TGraphAsymError
- $_{\scriptscriptstyle{\rm \lambda}}$  TGraph2DError
- $_{\lambda}$  Trees

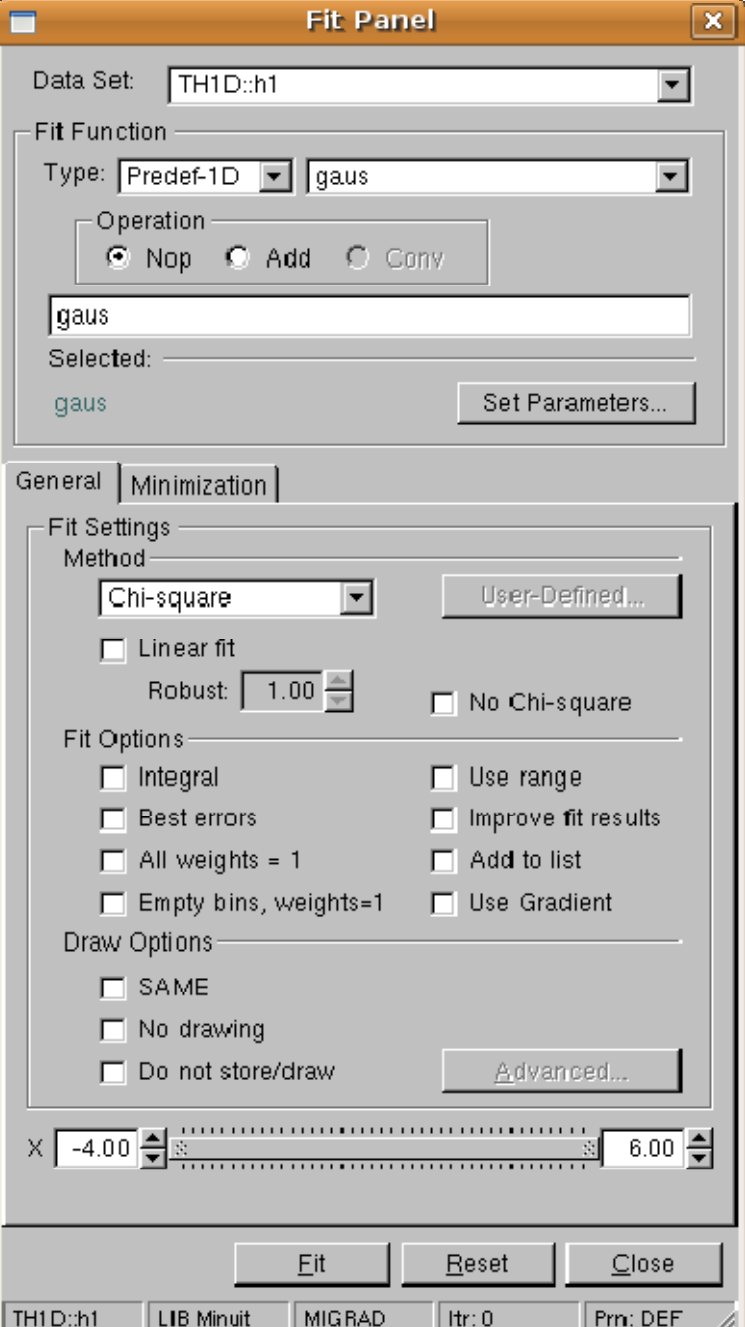

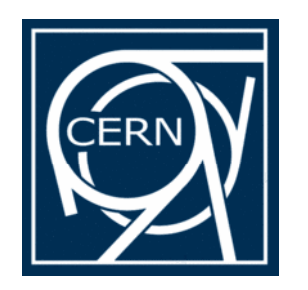

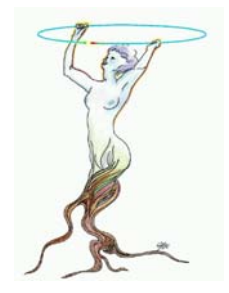

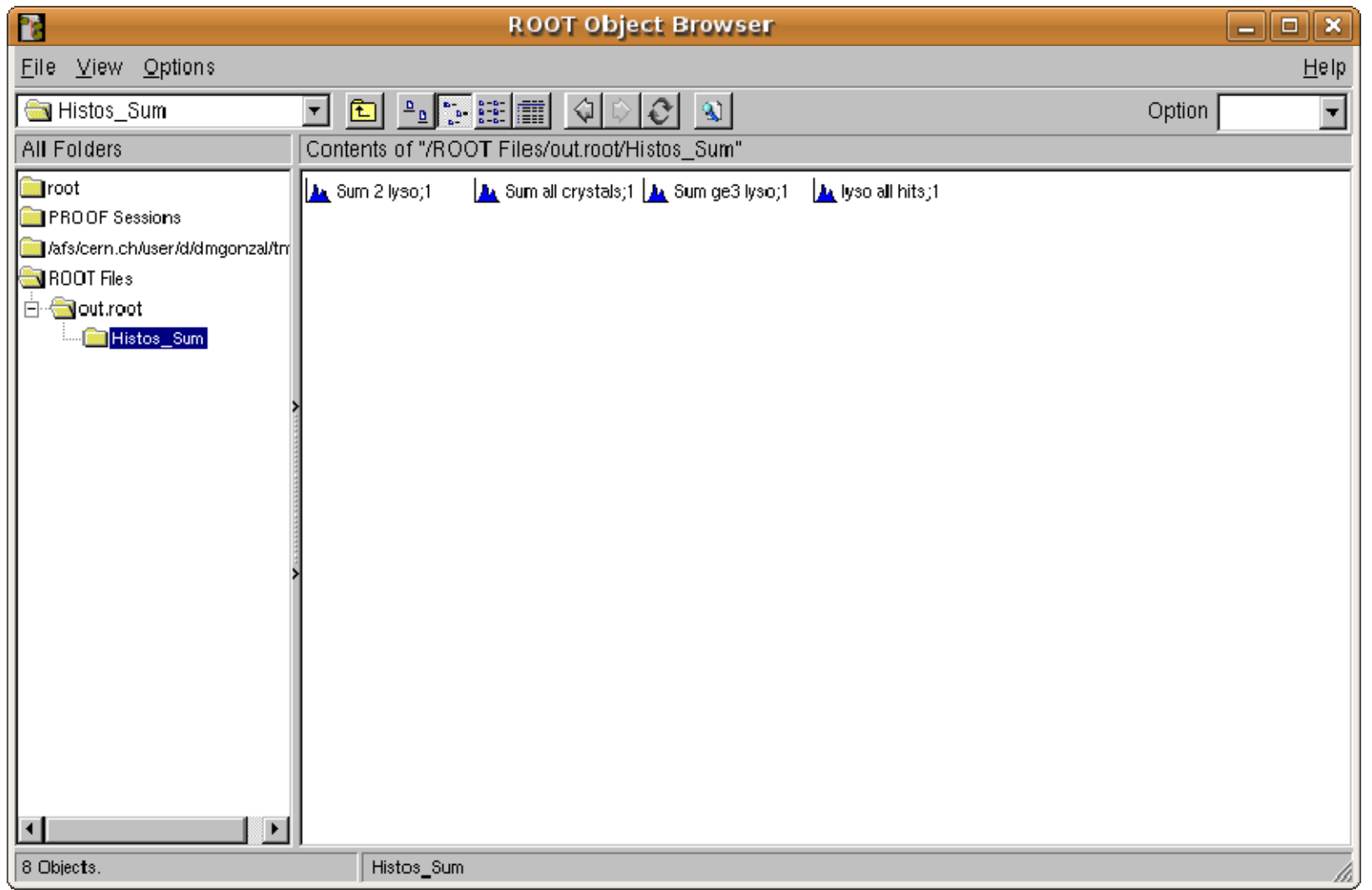

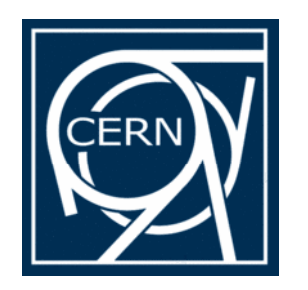

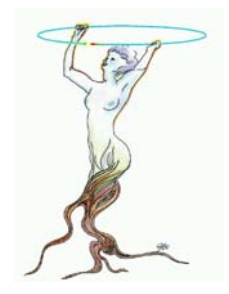

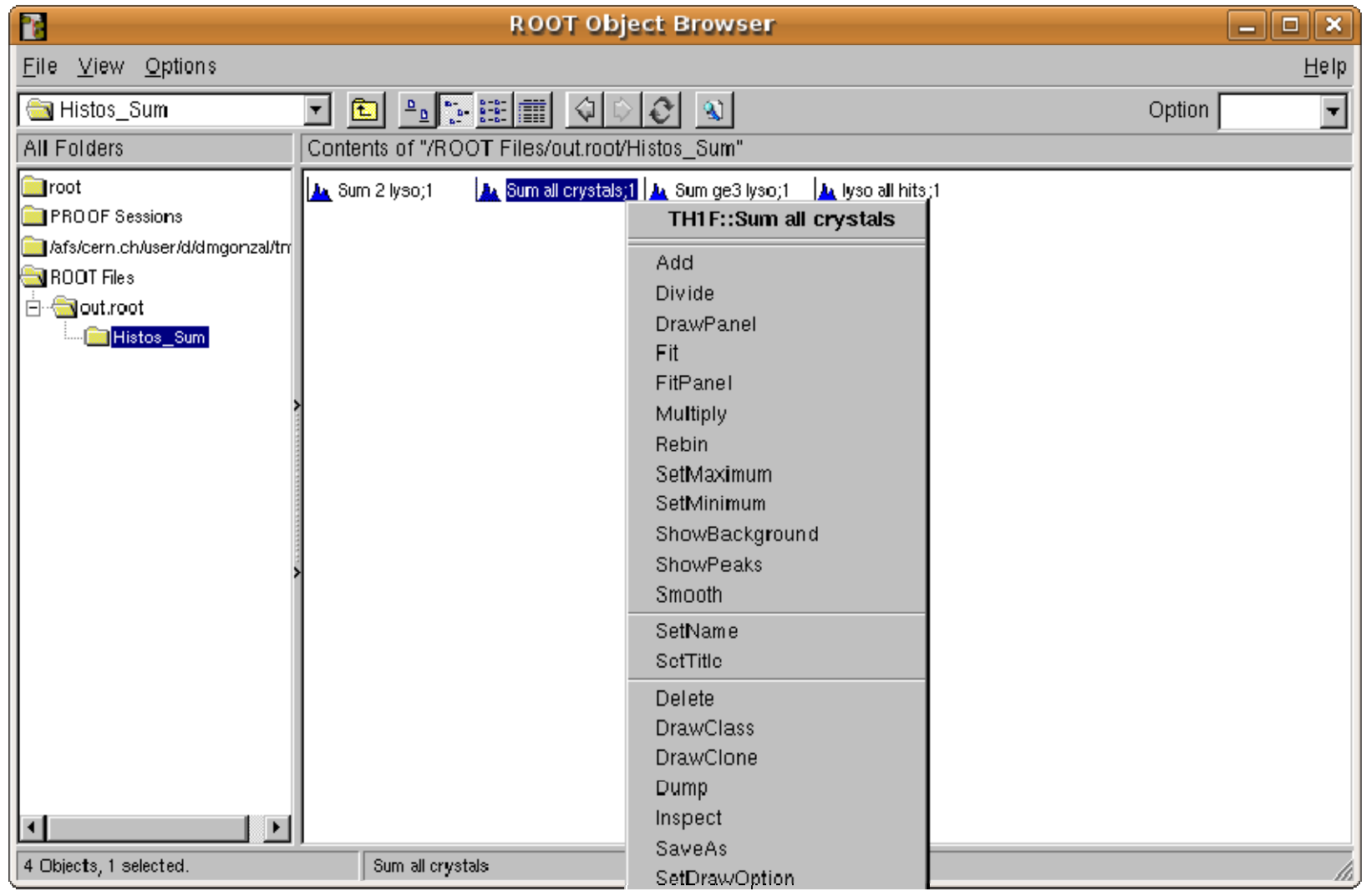

![](_page_6_Picture_0.jpeg)

![](_page_6_Picture_2.jpeg)

![](_page_6_Picture_19.jpeg)

![](_page_7_Picture_0.jpeg)

![](_page_7_Picture_2.jpeg)

![](_page_7_Figure_4.jpeg)

![](_page_8_Picture_0.jpeg)

![](_page_8_Picture_2.jpeg)

![](_page_8_Figure_4.jpeg)

![](_page_9_Picture_0.jpeg)

![](_page_9_Picture_2.jpeg)

![](_page_9_Figure_4.jpeg)

![](_page_10_Picture_0.jpeg)

![](_page_10_Picture_2.jpeg)

![](_page_10_Figure_4.jpeg)

![](_page_11_Picture_0.jpeg)

![](_page_11_Picture_2.jpeg)

![](_page_11_Figure_4.jpeg)

![](_page_12_Picture_0.jpeg)

![](_page_12_Picture_2.jpeg)

![](_page_12_Figure_4.jpeg)

![](_page_13_Picture_0.jpeg)

![](_page_13_Picture_2.jpeg)

![](_page_13_Figure_4.jpeg)

![](_page_14_Picture_0.jpeg)

## **Setting Object and Function**

![](_page_14_Picture_2.jpeg)

#### Select the Object in 'Data Set'

- $_{\scriptscriptstyle \lambda}$  It can be an already drawn object
- $_{\lambda}$  Or any object registered in gROOT

![](_page_14_Picture_148.jpeg)

![](_page_14_Picture_149.jpeg)

Although, you can specify it by hand!

Select the type of function to used:

- $_{\lambda}$  Predefined 1D and 2D functions
- $_{\lambda}$  User defined functions

 $_{\scriptscriptstyle \lambda}$  Functions used in previous fits Select the particular function

![](_page_15_Picture_0.jpeg)

![](_page_15_Picture_2.jpeg)

![](_page_15_Figure_4.jpeg)

![](_page_16_Picture_0.jpeg)

![](_page_16_Picture_2.jpeg)

![](_page_16_Figure_4.jpeg)

![](_page_16_Picture_34.jpeg)

![](_page_17_Picture_0.jpeg)

![](_page_17_Picture_2.jpeg)

![](_page_17_Figure_4.jpeg)

![](_page_17_Picture_34.jpeg)

![](_page_18_Picture_0.jpeg)

![](_page_18_Picture_2.jpeg)

 $\overline{\mathbf{x}}$ 

**Fit Panel** 

![](_page_18_Figure_4.jpeg)

![](_page_19_Picture_0.jpeg)

![](_page_19_Picture_2.jpeg)

 $\overline{\mathbf{x}}$ 

**Fit Panel** 

![](_page_19_Figure_4.jpeg)

![](_page_20_Picture_0.jpeg)

![](_page_20_Picture_2.jpeg)

![](_page_20_Figure_4.jpeg)

![](_page_20_Picture_34.jpeg)

![](_page_21_Picture_0.jpeg)

![](_page_21_Picture_2.jpeg)

![](_page_21_Figure_4.jpeg)

![](_page_21_Picture_33.jpeg)

![](_page_22_Picture_0.jpeg)

![](_page_22_Picture_2.jpeg)

- $\lambda$  Select the variables to use
- $_{\lambda} \;$  Select the cuts

![](_page_22_Picture_6.jpeg)

![](_page_23_Picture_0.jpeg)

![](_page_23_Picture_2.jpeg)

- $\lambda$  Select the variables to use
- $_{\lambda} \;$  Select the cuts

![](_page_23_Picture_6.jpeg)

![](_page_24_Picture_0.jpeg)

![](_page_24_Picture_2.jpeg)

- $\lambda$  Select the variables to use
- $_{\lambda} \;$  Select the cuts

![](_page_24_Picture_44.jpeg)

![](_page_25_Picture_0.jpeg)

![](_page_25_Picture_2.jpeg)

- $\lambda$  Select the variables to use
- $_{\lambda} \;$  Select the cuts

![](_page_25_Picture_44.jpeg)

![](_page_26_Picture_0.jpeg)

![](_page_26_Picture_2.jpeg)

- $\lambda$  Select the variables to use
- $_{\lambda} \;$  Select the cuts

![](_page_26_Picture_6.jpeg)

![](_page_27_Picture_0.jpeg)

### **Setting the Fit Options**

![](_page_27_Picture_2.jpeg)

- $_{\lambda}$  Fit Method
- $_{\scriptscriptstyle \lambda}$  Fitting Options
- $_{\scriptscriptstyle \lambda}$  Drawing options
- $_{\scriptscriptstyle \lambda}$  Range selection

![](_page_27_Picture_47.jpeg)

![](_page_28_Picture_0.jpeg)

### **Setting the Fit Options**

![](_page_28_Picture_2.jpeg)

![](_page_28_Picture_88.jpeg)

#### $_{\scriptscriptstyle \lambda}$  Select the minimization algorithm

- λ Library
- $_{\lambda}$  Method
- $_{\scriptscriptstyle \lambda}$  Minimizer parameters
- $_{\scriptscriptstyle \lambda}$  Printing Options

![](_page_29_Picture_0.jpeg)

![](_page_29_Picture_2.jpeg)

#### Advanced drawing options from GUI

 $_{\lambda}$  Contour plots

![](_page_29_Picture_21.jpeg)

![](_page_30_Picture_0.jpeg)

![](_page_30_Picture_2.jpeg)

#### Advanced drawing options from GUI

 $_{\lambda}$  Contour plots

![](_page_30_Picture_21.jpeg)

![](_page_31_Picture_0.jpeg)

![](_page_31_Picture_2.jpeg)

### Advanced drawing options from GUI  $_{\lambda}$  Contour plots

![](_page_31_Figure_4.jpeg)

![](_page_31_Picture_48.jpeg)

N

![](_page_32_Picture_0.jpeg)

![](_page_32_Picture_2.jpeg)

### Advanced drawing options from GUI  $_{\lambda}$  Contour plots

![](_page_32_Figure_4.jpeg)

![](_page_32_Picture_43.jpeg)

![](_page_33_Picture_0.jpeg)

![](_page_33_Picture_2.jpeg)

### Advanced drawing options from GUI  $_{\lambda}$  Contour plots

![](_page_33_Figure_4.jpeg)

![](_page_33_Picture_43.jpeg)

![](_page_34_Picture_0.jpeg)

![](_page_34_Picture_2.jpeg)

 $\overline{\mathbf{x}}$ 

 $\overline{\phantom{a}}$ 

 $\overline{\phantom{a}}$ 

Set Parameters.

Defined.

thi-square

**bve fit results** to list Gradient

wanced.

 $\sqrt{10.00}$ 引

Close

Prn: DEF

range

 $\overline{\mathbf{x}}$ 

 $\overline{40}$ 릨

 $C$ lose

Reset

 $|$  Itr: 0

 $Draw$ 

Fit

MIGRAD

**Fit Panel** 

#### Advanced drawing options from GUI  $_{\tiny \lambda}$  Scan plot of likelihood

![](_page_34_Figure_4.jpeg)

![](_page_35_Picture_0.jpeg)

![](_page_35_Picture_2.jpeg)

Advanced drawing options from GUI  $_{\lambda}$  Confidence Levels of fit function

![](_page_35_Figure_4.jpeg)

![](_page_35_Picture_32.jpeg)

![](_page_36_Picture_0.jpeg)

#### **Future Work & Conclusions&**

![](_page_36_Picture_2.jpeg)

Future Improvements:

- $_{\scriptscriptstyle \lambda}$  Integration of the RooFit Functionality
- $_{\scriptscriptstyle \lambda}$  Parallelization interface
	- $\triangleright$  Control the number of threads

Conclusions:

- $_{\scriptscriptstyle{\rm \lambda}}$  The fit panel has been widely re-engineered:
- $_{\tiny \lambda}$  Support more classes and methods
- $_{\scriptscriptstyle{\rm \lambda}}\,$  Extra functionality (Advance graphics, etc)
- $_{\scriptscriptstyle \lambda}$  Waiting for user's feedback

![](_page_37_Picture_0.jpeg)

![](_page_37_Picture_1.jpeg)

![](_page_37_Picture_2.jpeg)

![](_page_38_Picture_0.jpeg)

![](_page_38_Picture_1.jpeg)

![](_page_38_Picture_2.jpeg)